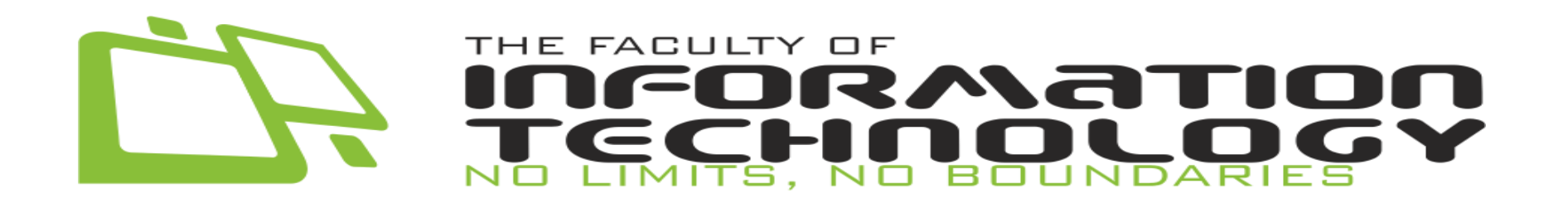

# **Buku Panduan Pengguna Portal IT**

**[ Calon Mahasiswa, Mahasiswa, Dosen, Tata Usaha, Komunitas, Industri ]**

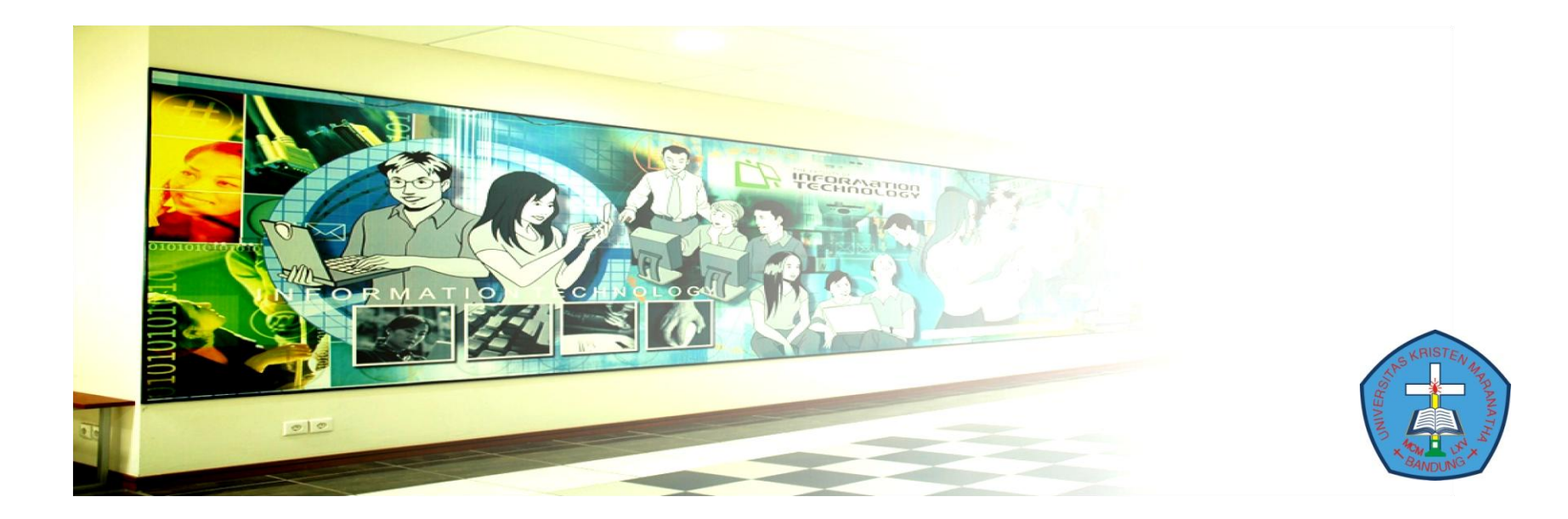

# Daftar Isi

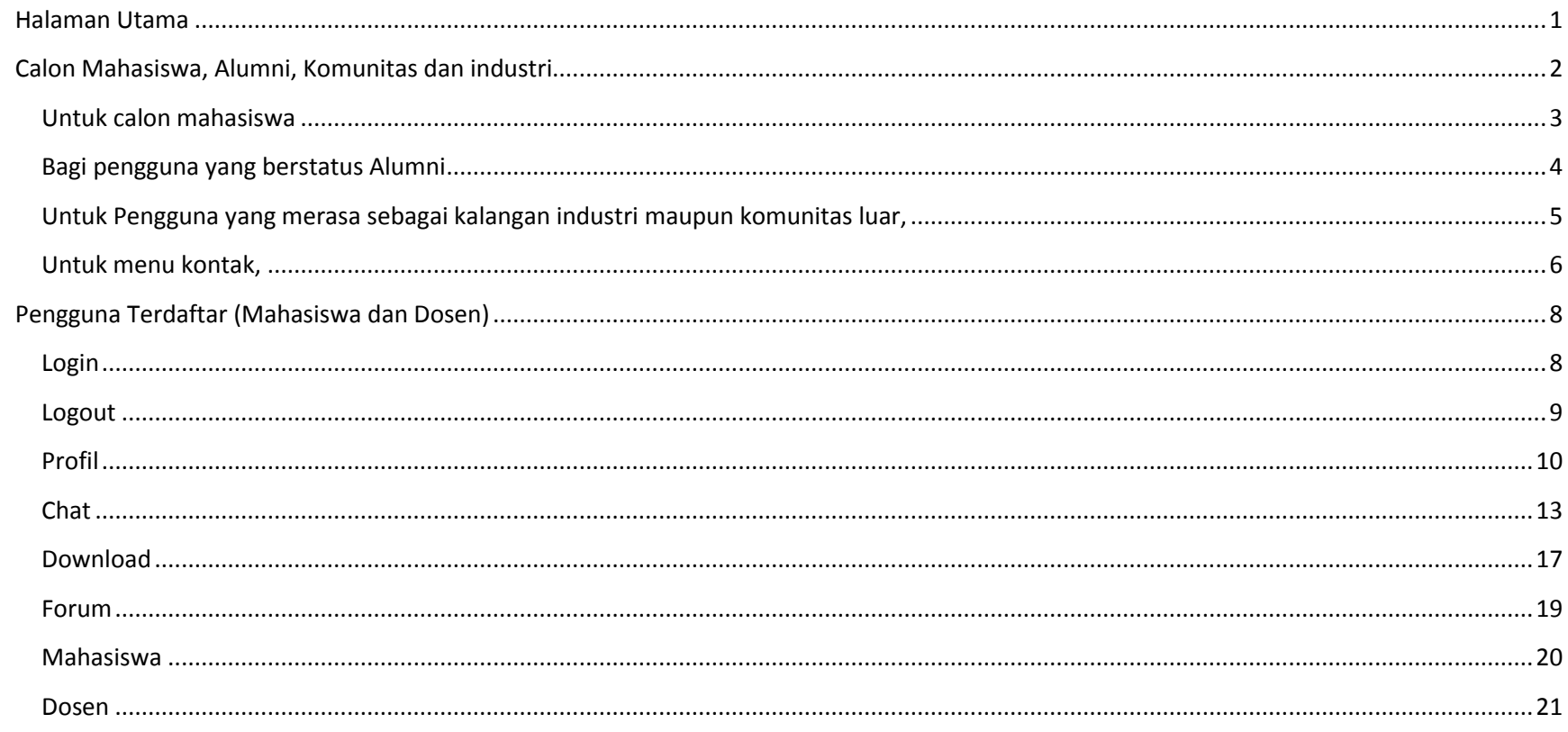

#### <span id="page-2-0"></span>**Halaman Utama**

Portal IT digunakan untuk kalangan yang berhubungan dengan Fakultas Teknologi Informasi. Setiap penguna harus terlebih dahulu mempunyai koneksi internet dan browse untuk melakukan penjelajahan di dalam Portal IT. Bila sudah memiliki koneksi internet dan browser, pengguna dapat langsung melakukan penjelajahan ke dalam Portal IT dengan mengetik pada browser pengguna **[www.itmaranatha.org](http://www.itmaranatha.org/)**

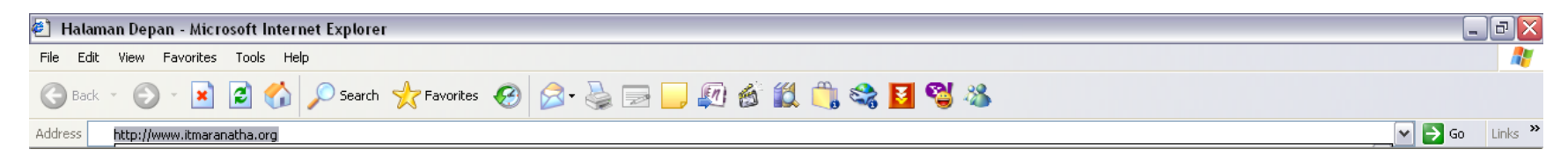

**Main Menu** • Halaman Depan  $\bullet$  Profil · Sejarah · Visi dan Misi · Nilai-Nilai · Struktur Organisasi · Peta Bandung · Peta Kampus • Forum · Download **Program Studi**  $\bullet$  D3  $-81 - IT$  $- S1 - S1$ **Chat Online** No users online Login Selamat datang di Situs Web Fakultas IT Username Fakultas IT memiliki visi untuk menjadi Fakultas berwawasan Global yang terbaik di Indonesia di dalam pengajaran, penyebarluasan, dan pengembangan ilmu pengetahuan di bidang Teknologi Password Informasi sekaligus menjadi agen perubahan dalam budaya penggunaan Teknologi bagi seluruh kampus Universitas Kristen Maranatha maupun masyarakat dengan berdasarkan kasih dan keteladanan Yesus Kristus di abad ke-21.  $\Box$  Remember me  $\begin{array}{|c|c|c|}\n\hline\n\textbf{Login} & \textbf{Login} \end{array}$ Forgot login? **Online** 

Setelah itu akan muncul halam utama dari Portal IT seperti di bawah ini.

**©** Leo\_firdaus2000**@yahoo.com 2009**

### <span id="page-3-0"></span>**Calon Mahasiswa, Alumni, Komunitas dan industri**

Untuk pengguna dengan status calon mahasiswa atau alumni atau komunitas dan industri, pengguna dengan status ini dapat menggakses Portal IT hanya terbatas dasar-dasar dari Fakultas Teknologi Informasi.

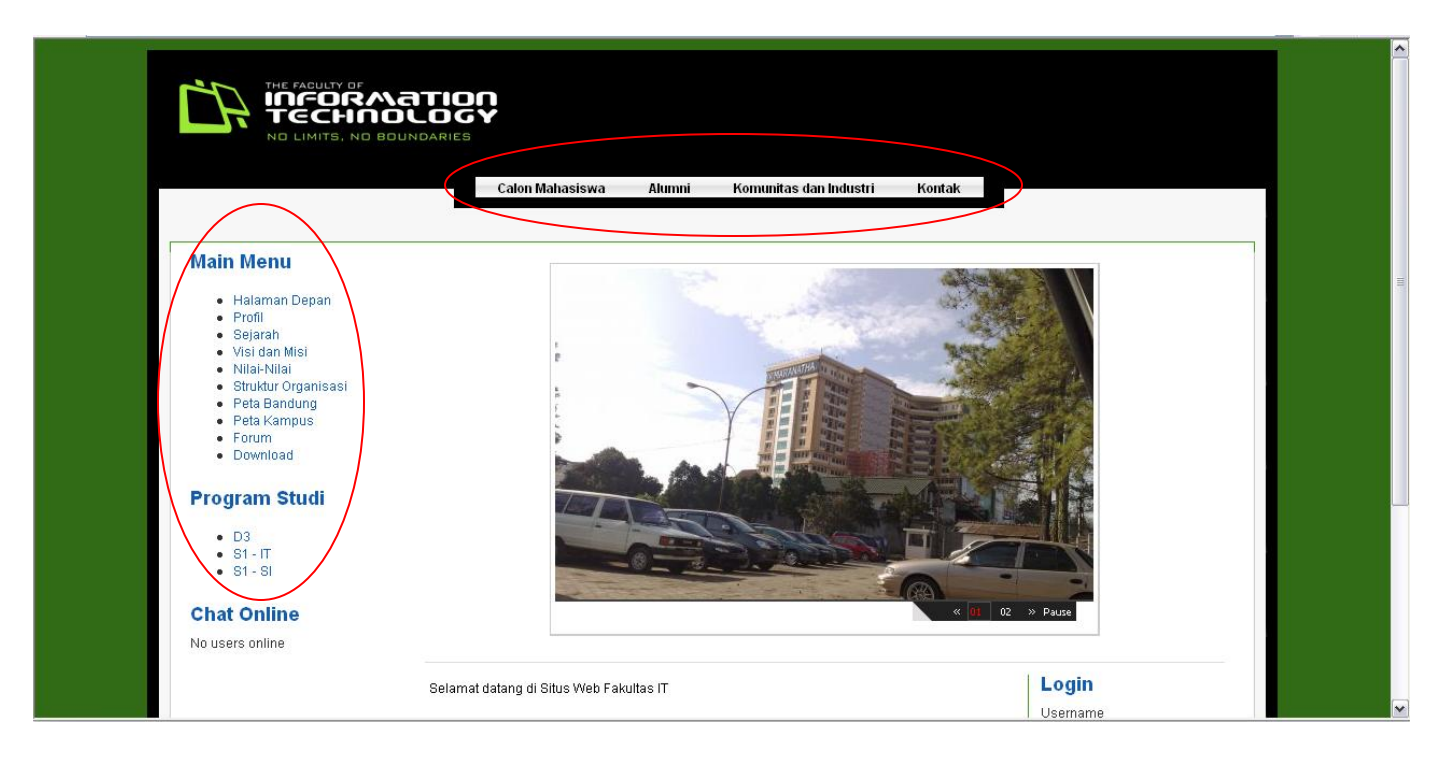

Untuk main menu, pengguna dapat melihat artikel-artikel sebagai informasi dasar dari Fakultas Teknologi Informasi. Selain itu juga pengguna dapat melihat peta dari kota Bandung untuk mengetahui keberadaan Universitas Kristen Maranatha bagi yang bukan berdomisili di Bandung. Terdapat juga peta kampus yang bertujuan bagi masyarakat luar maupun calon mahasiswa mengetahui letak gedung-gedung yang ada di Universitas Kristen Maranatha.

<span id="page-4-0"></span>**Untuk calon mahasiswa**, dapat memilih menu program studi agar dapat mengetahui pelajaran apa saja serta informasiinformasi yang terdapat di setiap jurusan yang ada di Fakultas Teknologi Informasi berupa artikel-artikel dan brosur-brosur elektronik. Dengan demikian calon mahasiswa dapat memilih jurusan yang diminati serta memilih jurusan yang sesuai dengan karakter calon mahasiswa dengan jelas.

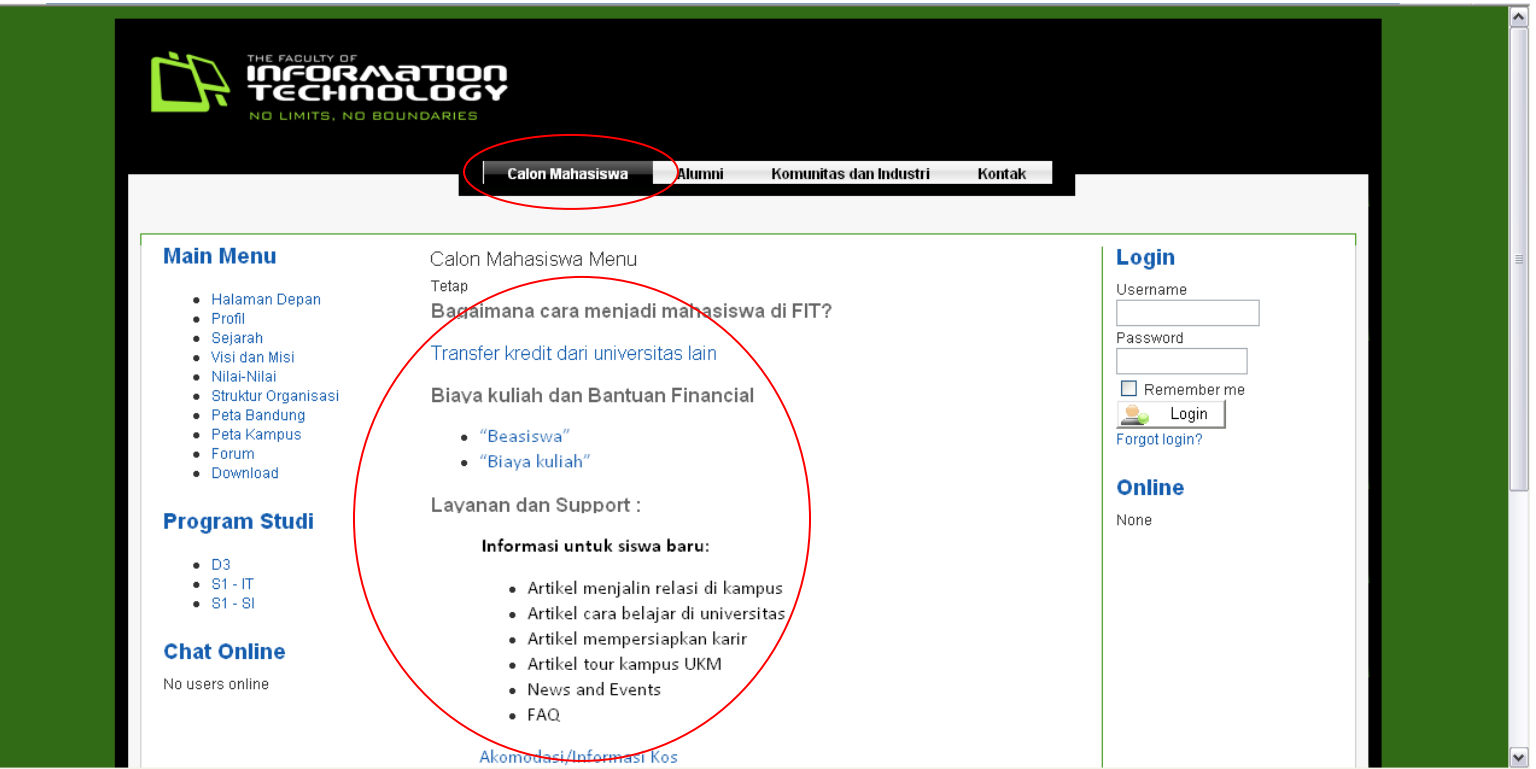

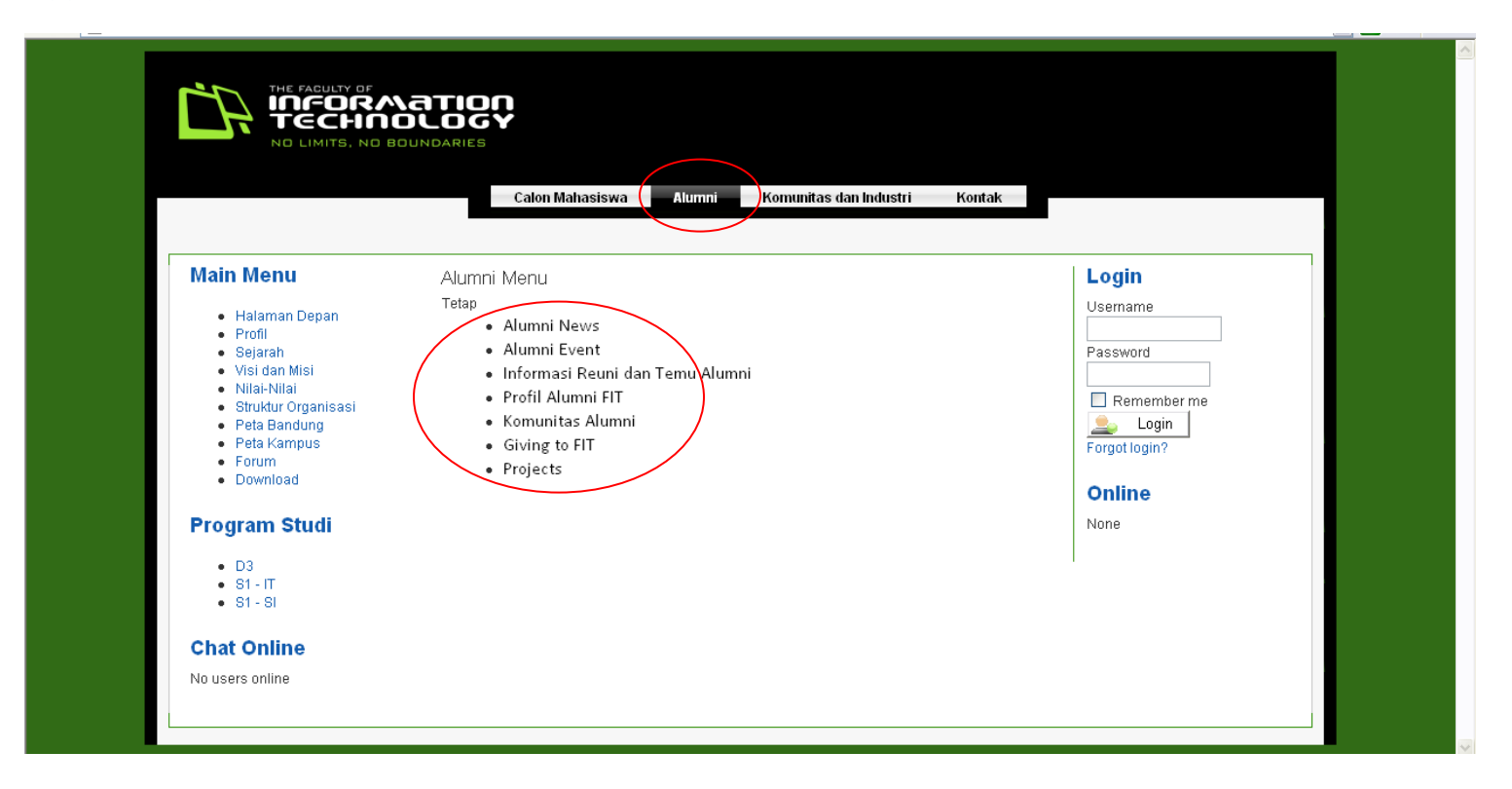

<span id="page-5-0"></span>**Bagi pengguna yang berstatus Alumni** dapat memilih menu pada bagian atas yang bertuliskan alumni.

Disini pengguna yang berstatus alumni dapat melihat even-even maupun informasi-informasi yang berkaitan dengan alumni Fakultas teknologi Informasi. Pengguna tinggal mengklik jenis informasi yang diinginkan.

<span id="page-6-0"></span>**Untuk Pengguna yang merasa sebagai kalangan industri maupun komunitas luar,** yang terkait dengan Fakultas Teknologi Informasi dapat memilih menu bagian atas yang bertuliskan Komunitas dan Industri.

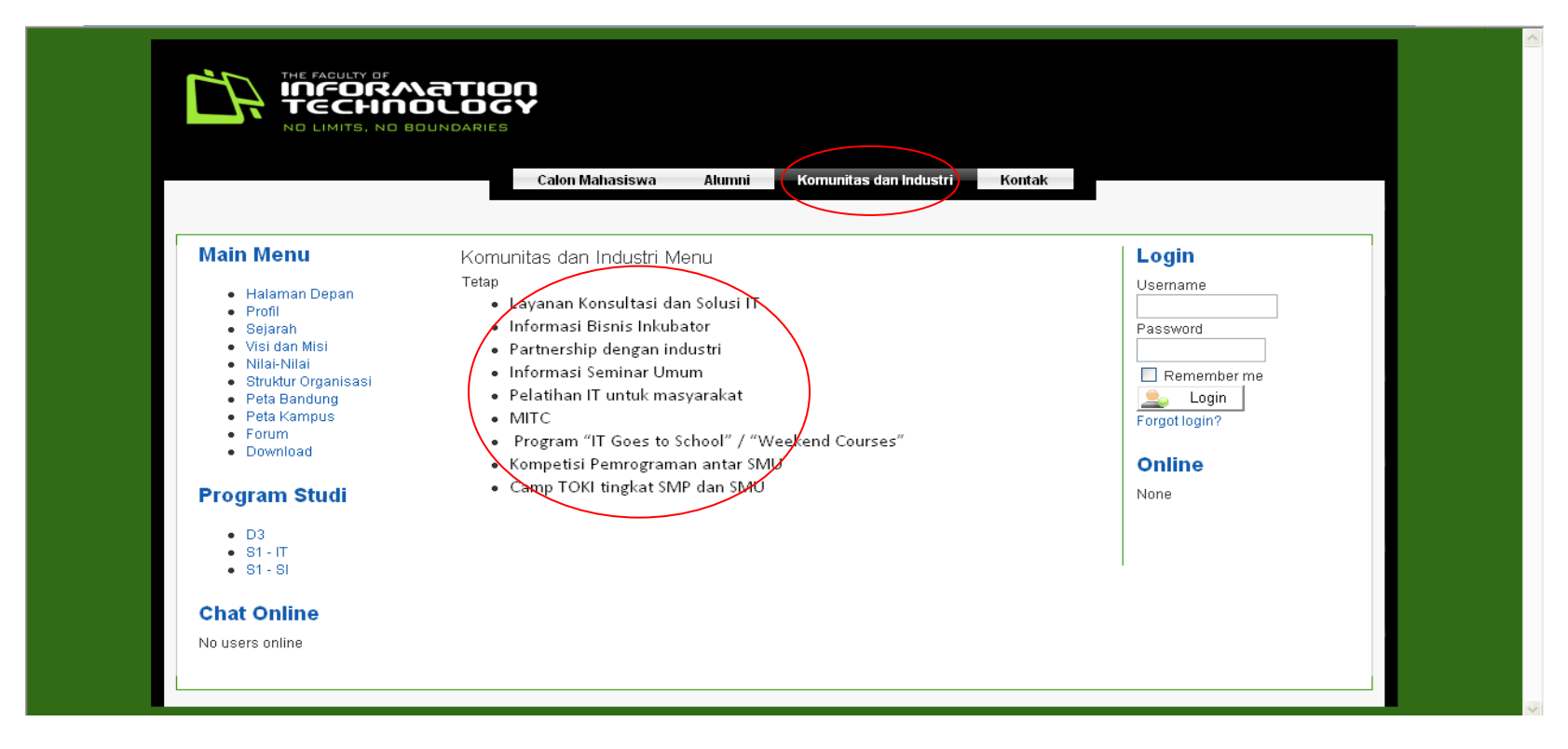

Pada menu ini terdapat even-even, informasi-informasi tentang Fakultas Teknologi Informasi terhadap pihak eksternal dalam rangka promosi atau pun perlombaan-perlombaan. Setiap pengguna dapat melihat informasi secara jelas sesuai dengan keingintahuan informasi tentang Fakultas Teknologi Informasi.

<span id="page-7-0"></span>**Untuk menu kontak,** menu ini digunakan jika pengguna Portal IT ingin menyampaikan pertanyaan atau saran atau kritik kepada bagian-bagian yang ada di Fakultas Teknologi Informasi. Penyampaian pesan ini dilakukan melalui email ke masing-masing bagian sesuai dengan nama-nama yang memegang bagian-bagian yang ada di Fakultas Teknologi Informasi.

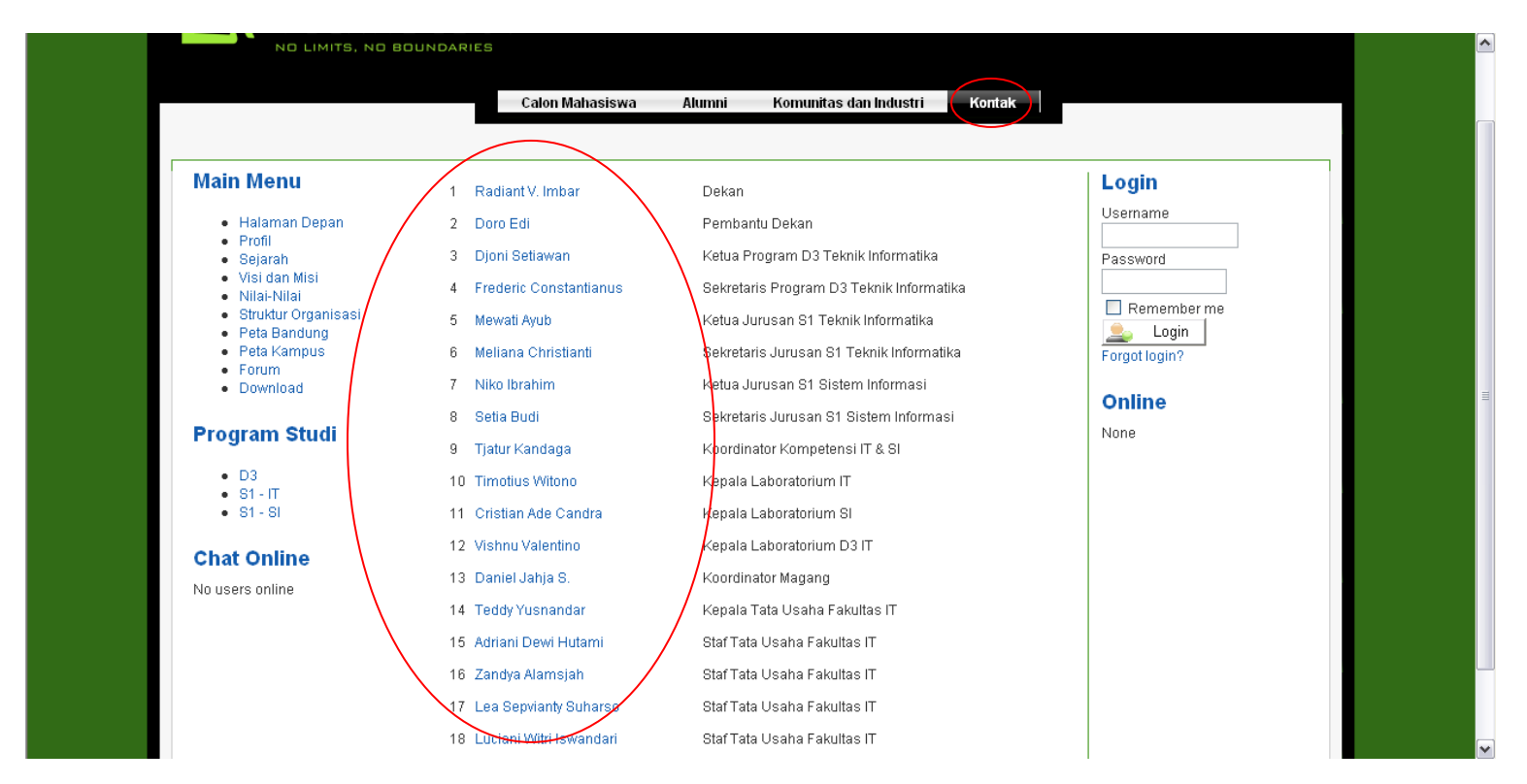

Bila pengguna telah mengklik nama yang dituju maka pengguna tunggal mengisi textbox yang ada sesuai dengan perintah yang tertulis.

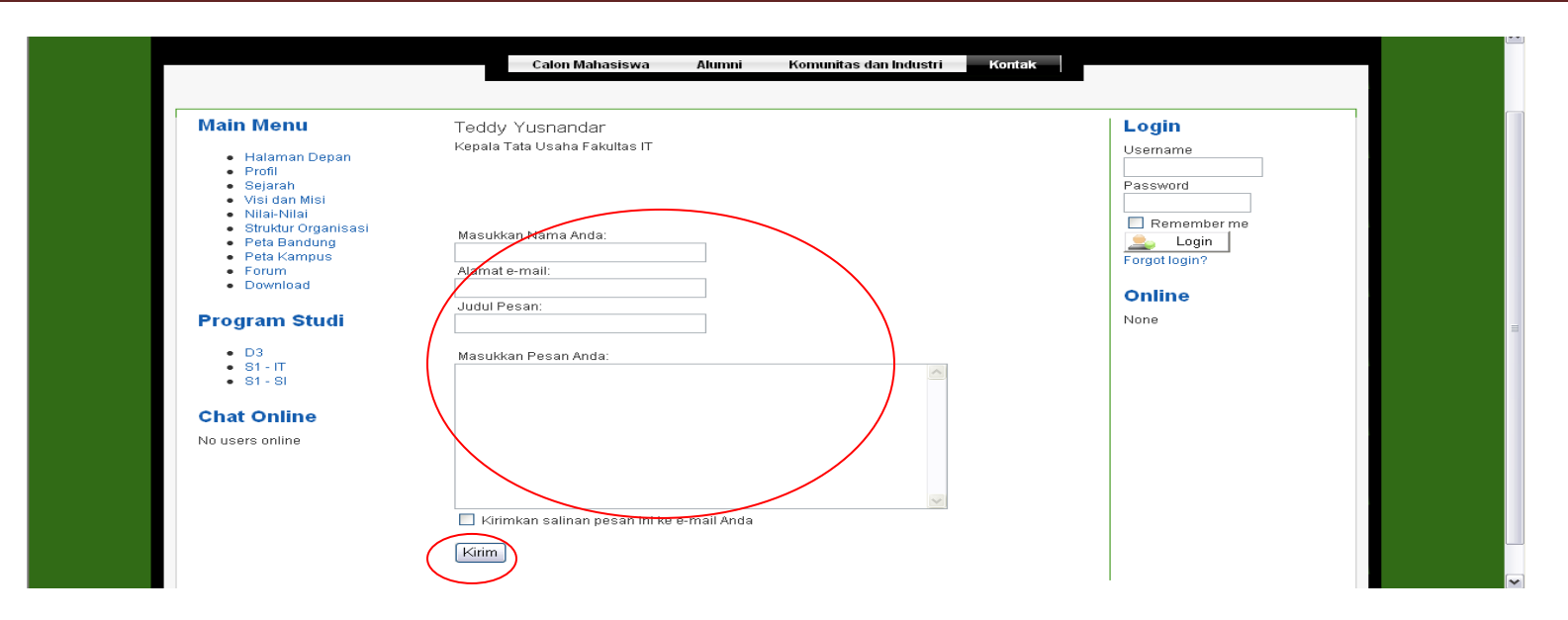

Jika sudah mengisi semua kolom yang ada kita dapat mengklik tombol kirim dan secara otomatis pesan akan terkirim melalui email pengguna dan akan sesegera mungkin di balas oleh yang bersangkutan.

### <span id="page-9-0"></span>**Pengguna Terdaftar (Mahasiswa dan Dosen)**

#### <span id="page-9-1"></span>**Login**

Untuk Pengguna yang terdaftar, Portal IT digunakan sebagai media informasi pembantu dalam proses belajar mengajar. Untuk itu, pengguna harus terdaftar di Fakultas Teknologi Informasi dan memilki NRP atau NIK. Pengguna yang terdaftar, untuk menggunakan Portal IT harus terlebih dahulu melakukan login agar fitur-fitur untuk mahasiswa atau dosen dapat muncul dan di gunakan oleh pengguna berstatus mahasiswa atau dosen.

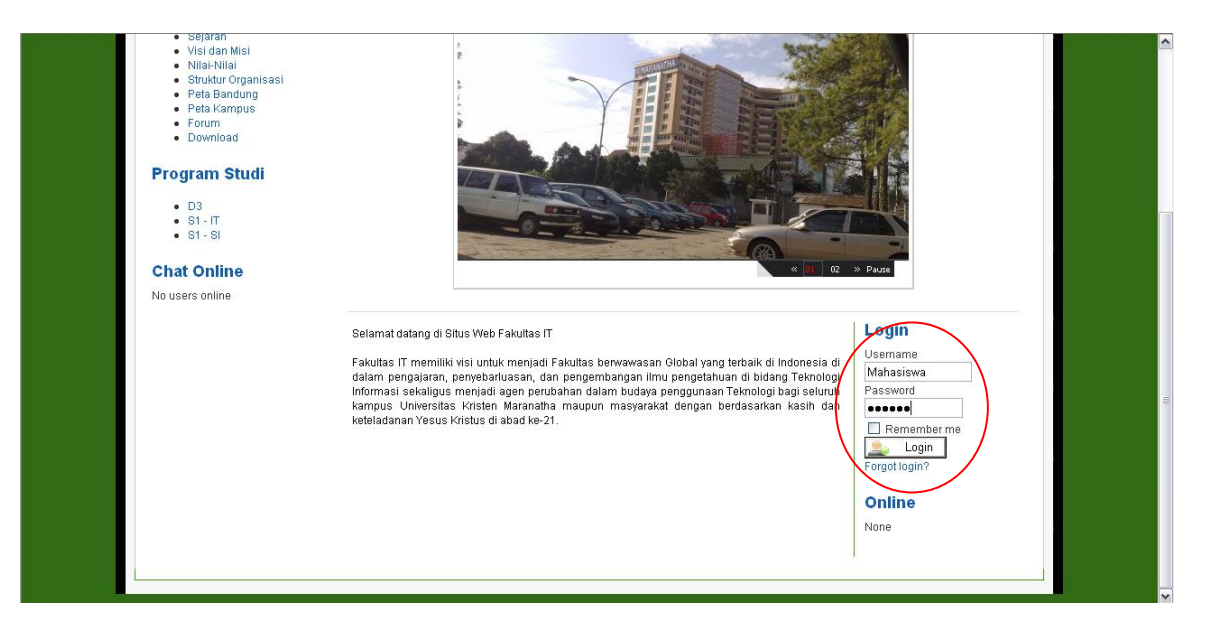

Untuk login, username dan password sudah ditentukan oleh administrator sebagai pengatur Portal IT. Username untuk pengguna berstatus

mahasiswa yaitu NRP mahasiswa yang terdaftar atau Dosen akan menggunakan nama dosen. Untuk password akan diberikan kepada pengguna saat pengguna melakukan aktivasi di TU. Setelah pengguna yang terdaftar mengisi username dan password maka pengguna tinggal mengklik tombol login dan akan muncul suatu pesan sukses.

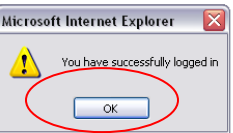

Setelah muncul pesan sukses, klik ok dan tampilan browser akan kembali pada halaman utama dan pada bagian login akan berubah menjadi tulis " **HAI,** *XXXXUSERNAMEXXXX"* dan tombol logout.

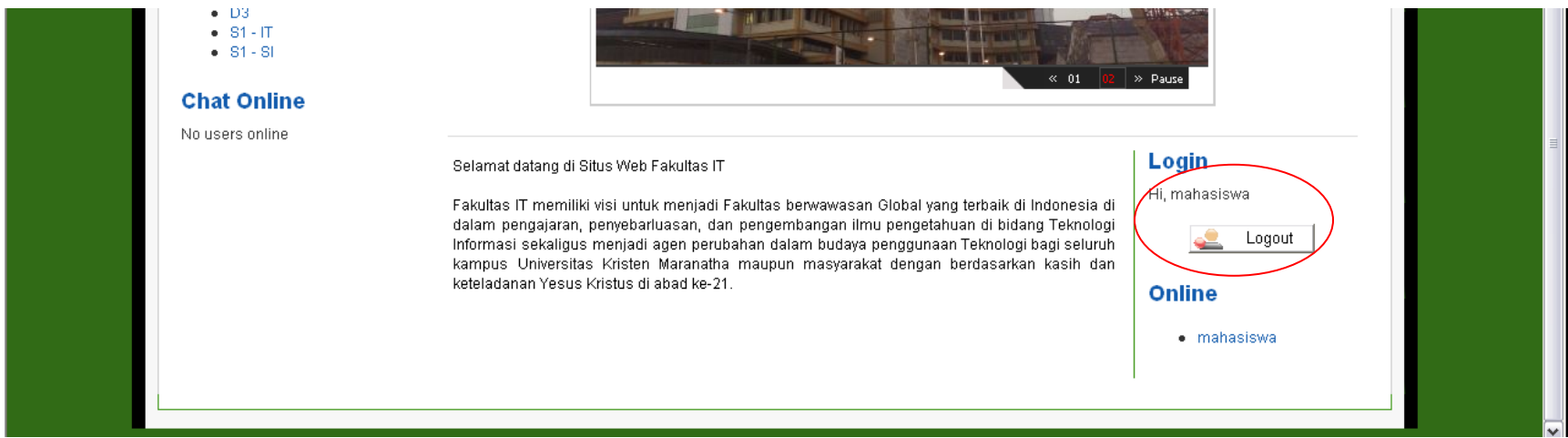

#### <span id="page-10-0"></span>**Logout**

Untuk keamanan, sebaiknya pengguna yang terdaftar harus melakukan proses logout dengan menekan tombol logout dan akan keluar pesan logout dan kembali ke menu utama .

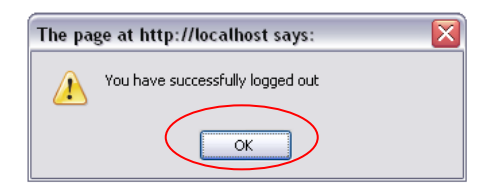

#### <span id="page-11-0"></span>**Profil**

Setelah melakukan login maka status online yang berada pada bagian bawah tombol logout akan berubah dari none menjadi nama-nama username. Dan jika pengguna ingin melihat data tentang pengguna-pengguna yang online lainnya, maka pengguna tinggal mengklik nama yang dituju yang terdapat pada bagian online.

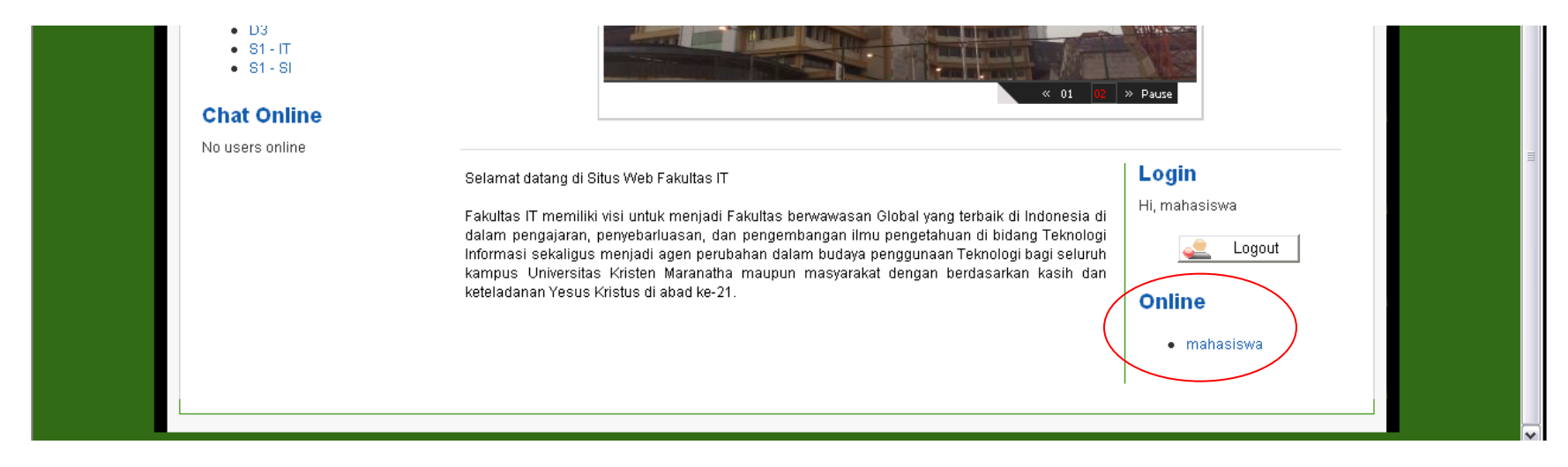

Setelah mengklik nama yang dituju maka akan muncul sebagai berikut :

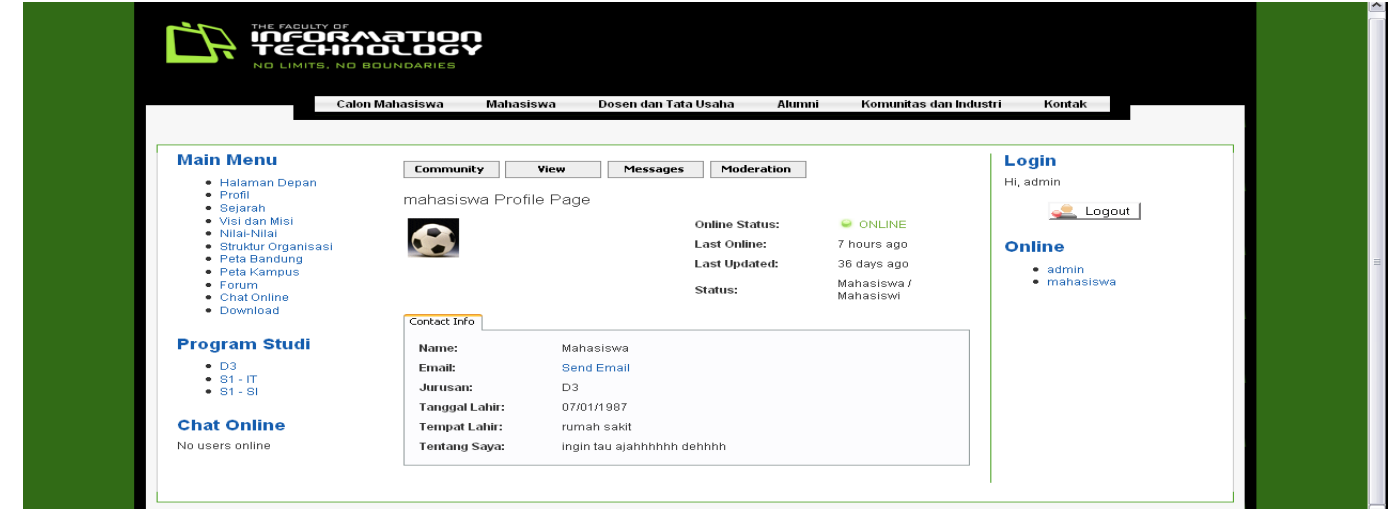

Disini data tentang pengguna lain dari jurusan, tanggal lahir, tempat lahir, tentang diri pengguna dan lain-lain. Tetapi jika pengguna mengklik nama sendiri maka yang akan muncul menu yang berbeda seperti di bawah ini.

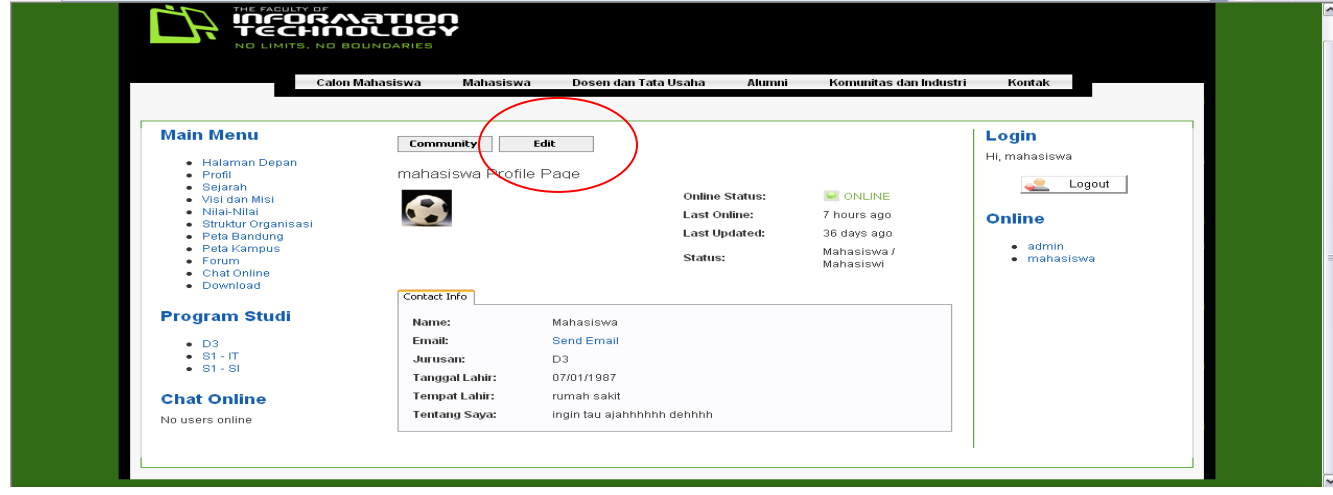

Menu yang berbeda berada di bagian atas dari profil pengguna yaitu menu edit. Menu ini pengguna dapat merubah data pengguna sendiri, seperti password, dan tentang saya. Sedangkan data-data yang lain semua di atur sesuai data-data mahasiswa yang terdaftar di Fakultas Teknologi Informasi.

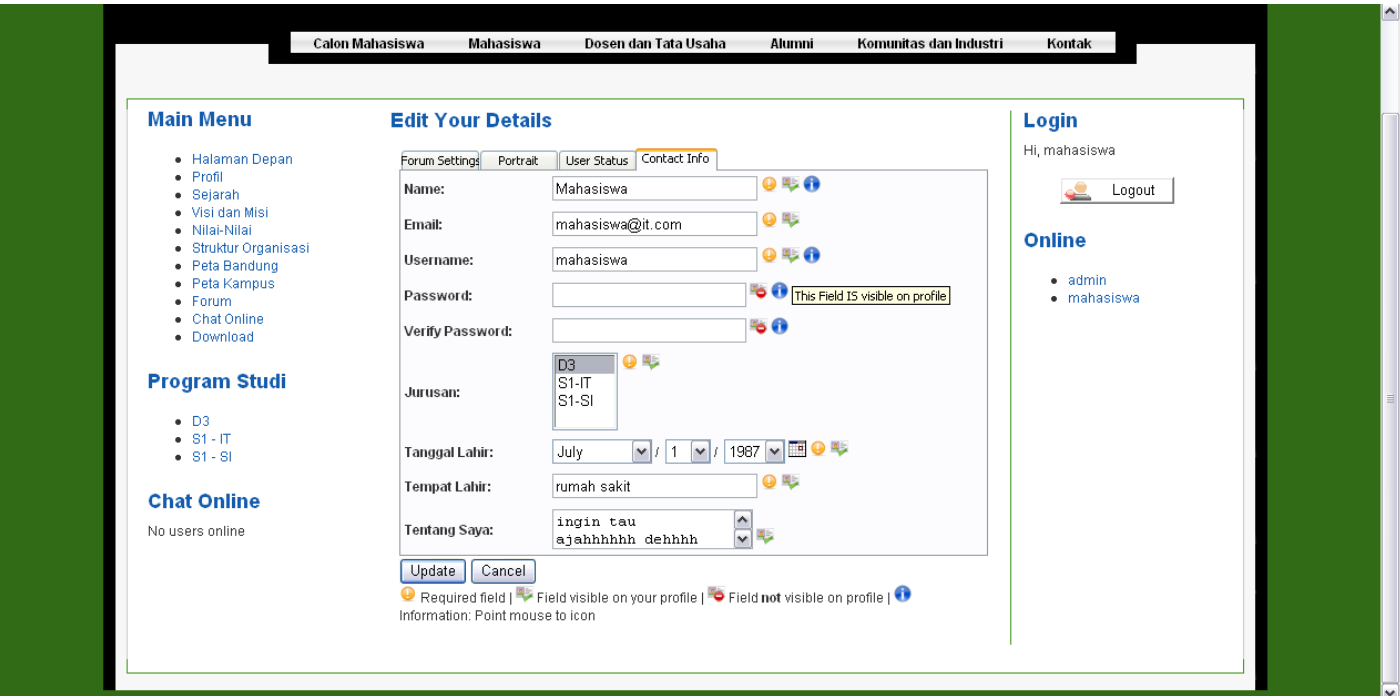

#### <span id="page-14-0"></span>**Chat**

Menu chat hanya akan muncul setelah pengguna Portal IT melakukan proses login terlebih dahulu. Menu chat ini digunakan sebagai sarana pertukaran informasi secara langsung tertulis. Pertama pengguna mengklik menu chat online pada main menu.

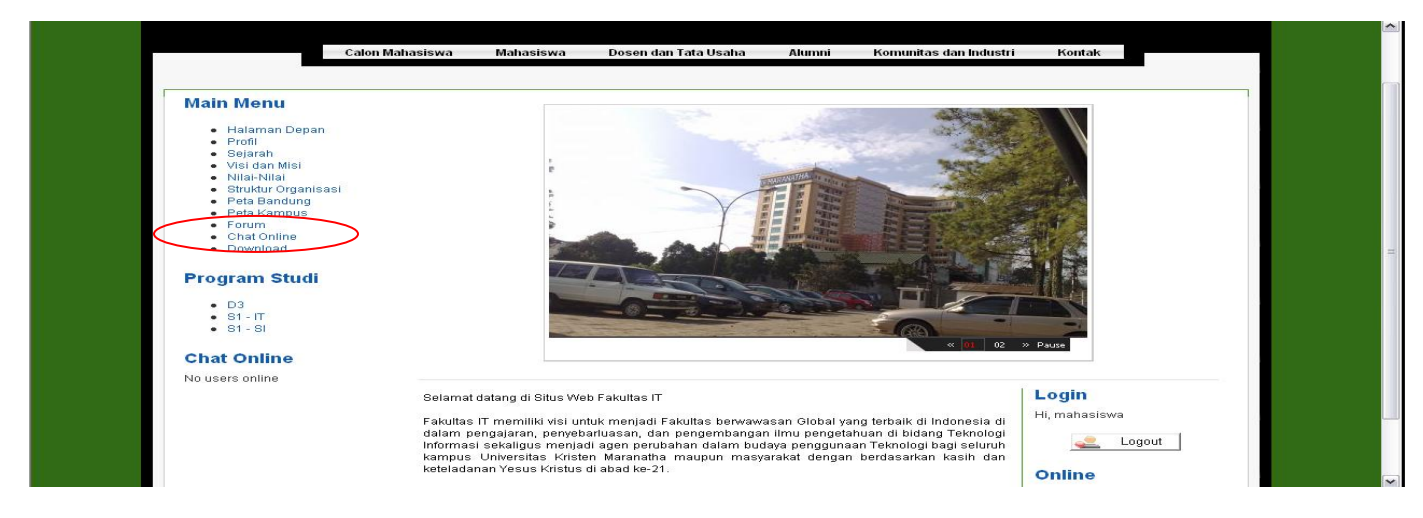

Lalu akan muncul

## Buku Panduan Pengguna Portal IT

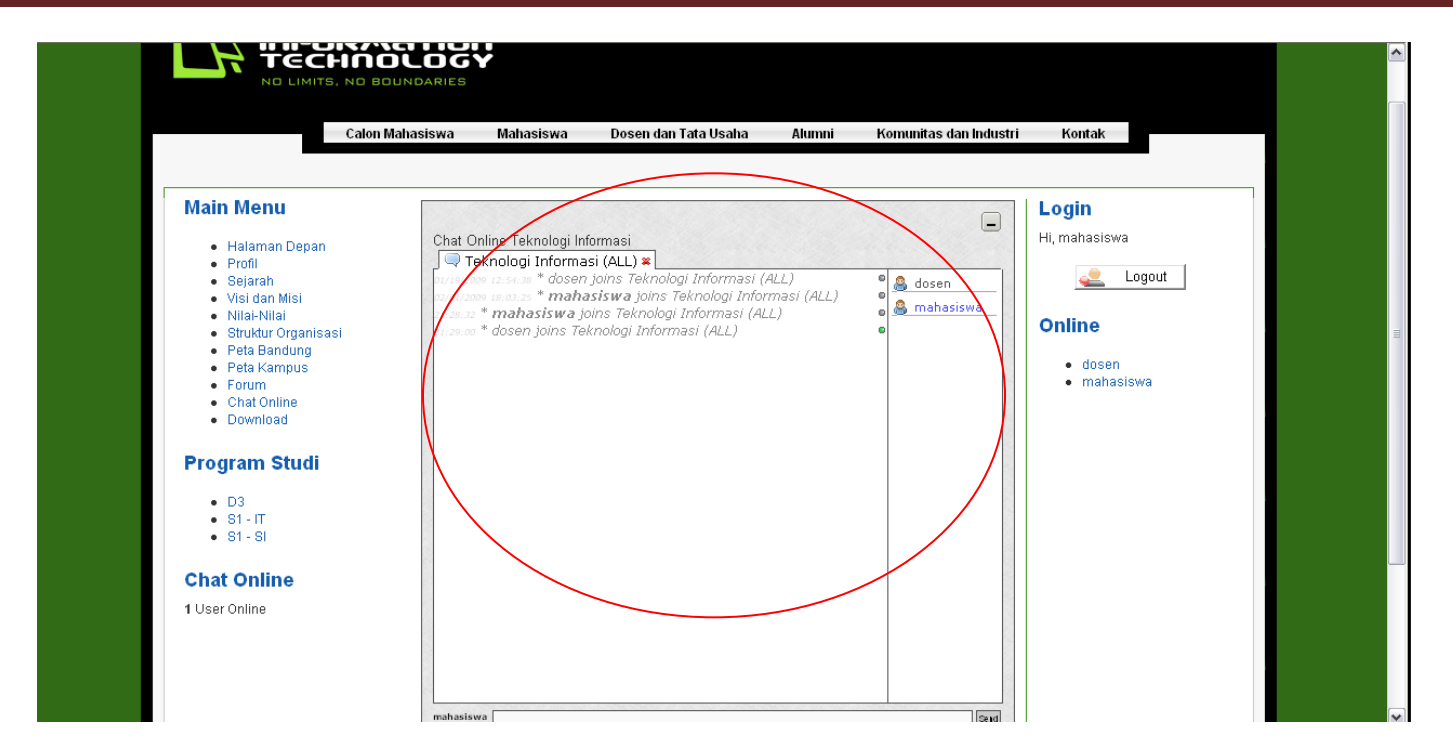

Ini merupakan aplikasi chat online yang dapat dilakukan jika pengguna –pengguna lain mengaktifkan menu chat online ini.

Untuk melakukan chat, ada 2 cara :

Yang pertama ada yang secara **menyeluruh** kepada pengguna yang aktif chat onlinenya. Cara ini kita tinggal menuliskan pada kolom dibawah yang bertuliskan pengguna.

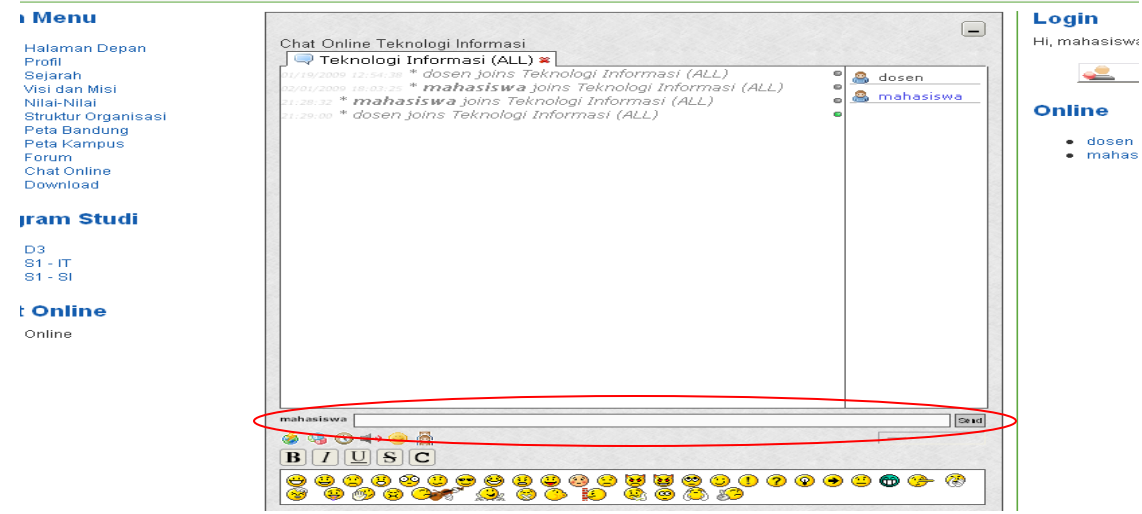

Lalu ketik pesannya pada kolom pengguna dan tekan enter atau klik send maka akan muncul pada layar utama

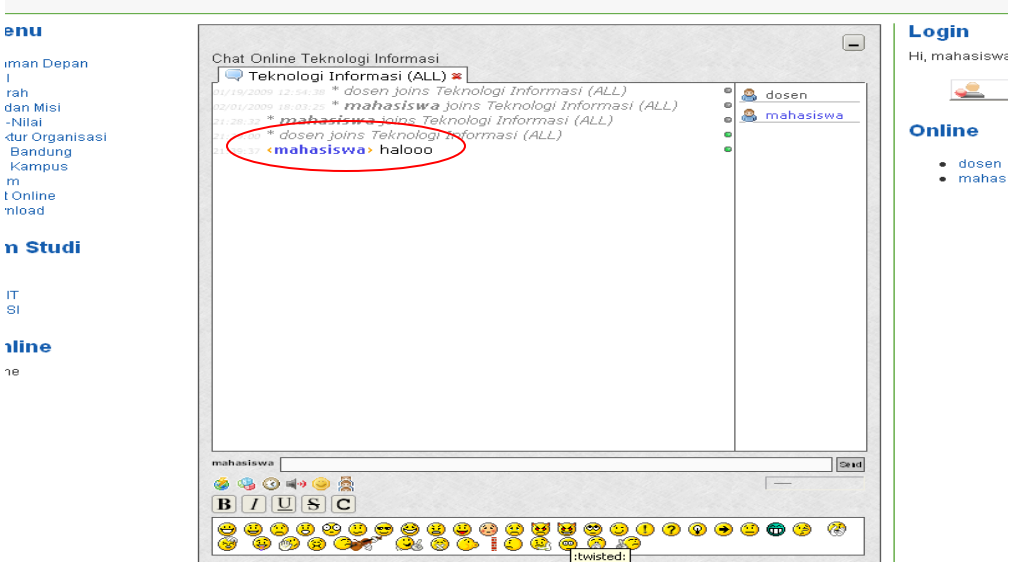

**©** Leo\_firdaus2000**@yahoo.com 2009**

Untuk yang kedua secara **private**, ini chat secara berdua saja dengan pengguna lain yang dituju. Ini biasanya digunakan untuk bimbingan atau pembicaraan penting. Untuk melakukan cara ini, pengguna tinggal mengklik pengguna yang dituju lalu pilih private message.

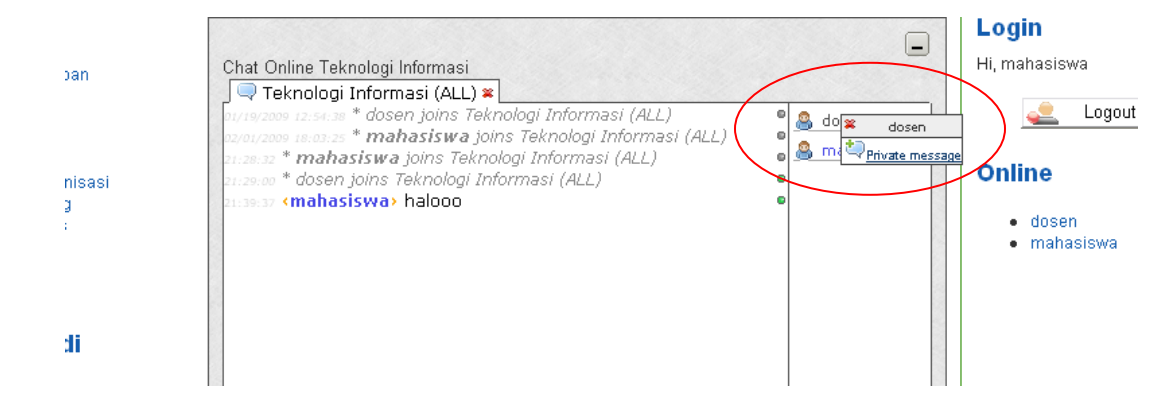

Setelah pilih private message, maka akan ada tab baru di dalam aplikasi chat. Selanjutnya pengguna dapat melakukan cara pengetikan pesan pada kolom pengguna seperti melakukan chat secara menyeluruh.

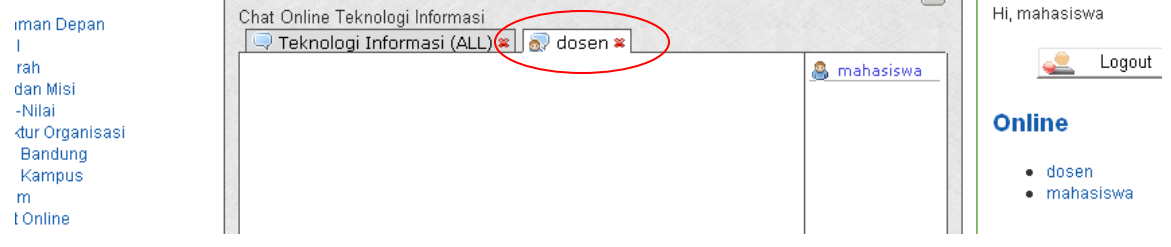

#### <span id="page-18-0"></span>**Download**

Menu download digunakan untuk mendownload suatu file pdf atau word atau excel, yang biasanya berkaitan dengan kegiatan Fakultas Teknologi Informasi. Menu ini nya dapat dilakukan untuk pengguna terdaftar. Caranya klik menu download,

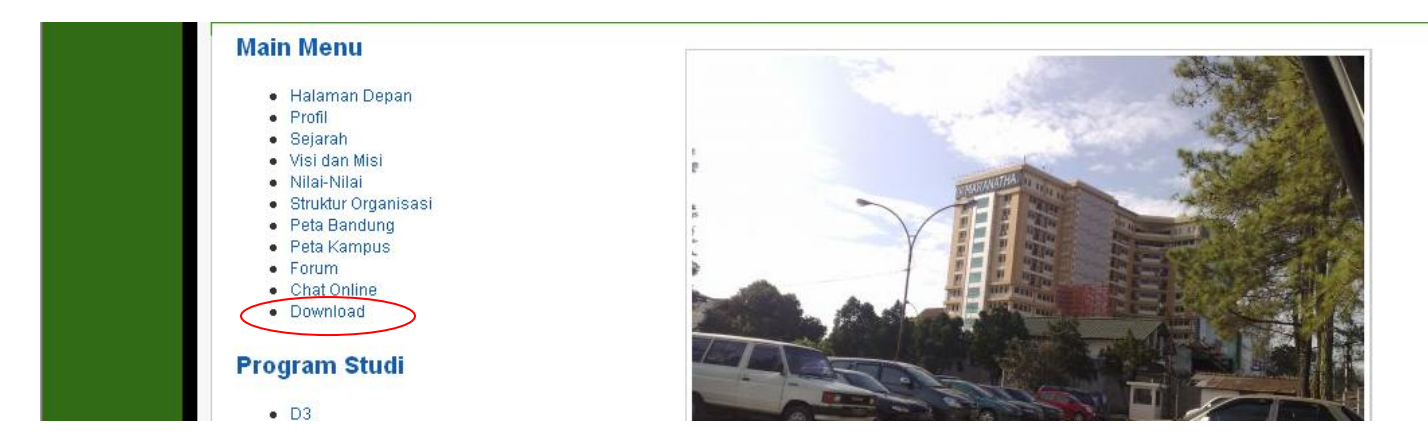

Lalu pilih kategori yang diinginkan sesuai kebutuhan pengguna.

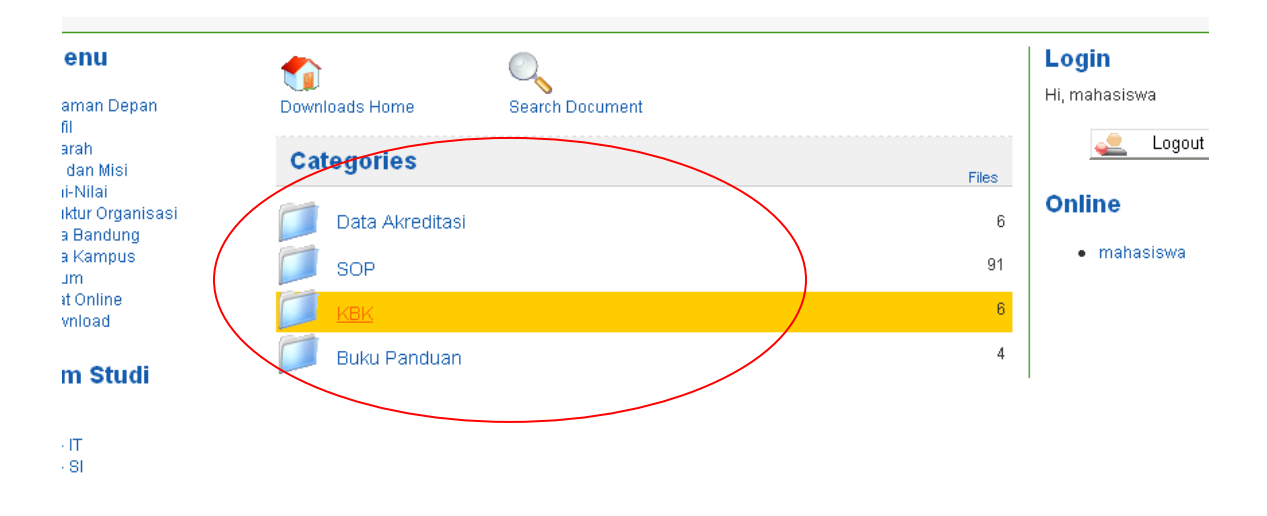

### Buku Panduan Pengguna Portal IT

Setelah itu akan ada pilihan file mana yang akan di download atau melihat detail dari file tersebut.

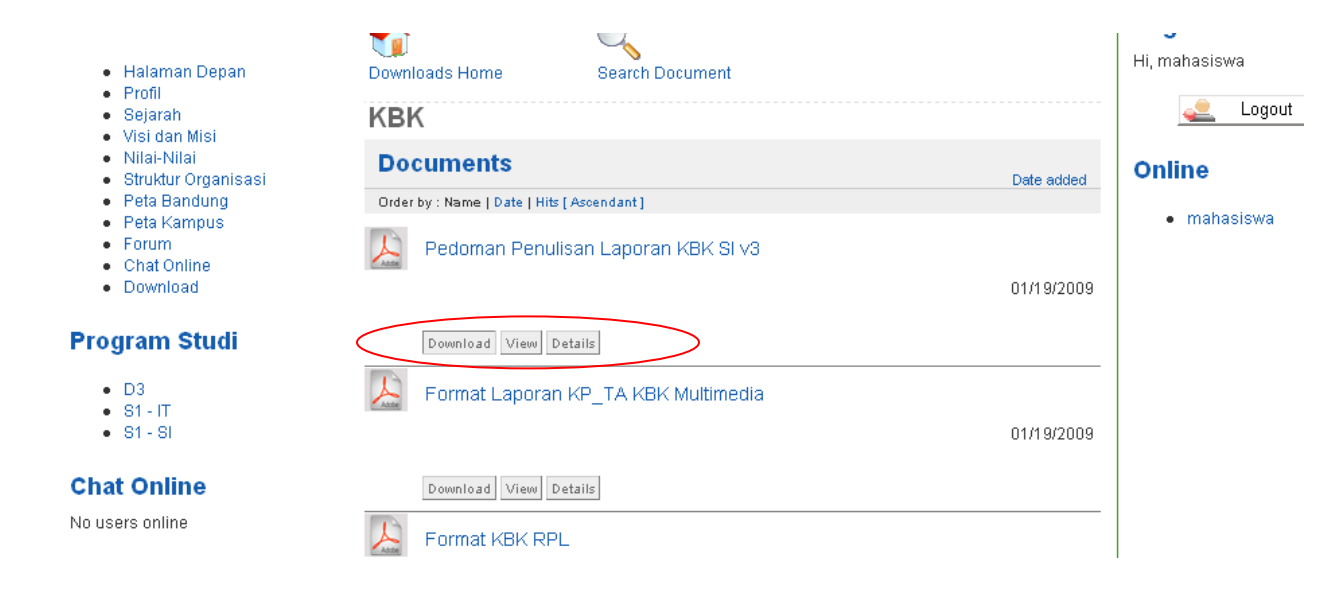

#### <span id="page-20-0"></span>**Forum**

Pada menu forum pengguna dapat mengakses secara langsung tanpa harus terdaftar tetapi untuk fitur-fitur yang dasar. Untuk melakukan lebih mendalam tentang Fakultas Teknologi Informasi harus menjadi pengguna yang terdaftar. Pada forum ini dibahas juga segala sesuatu yang berkaitan dengan mata kuliah di Fakultas Teknologi Informasi.

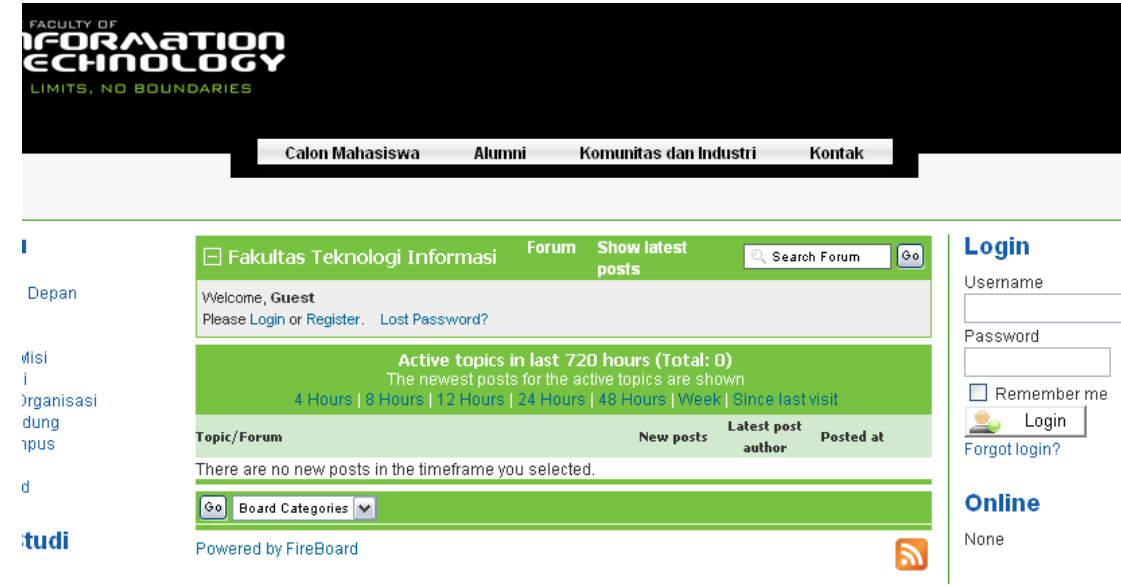

e

#### <span id="page-21-0"></span>**Mahasiswa**

Pada Menu mahasiswa terdapat berbagai informasi yang dibutuhkan oleh mahasiswa mulai dari informasi internal fakultas sampai informasi penunjang kebutuhan mahasiswa.

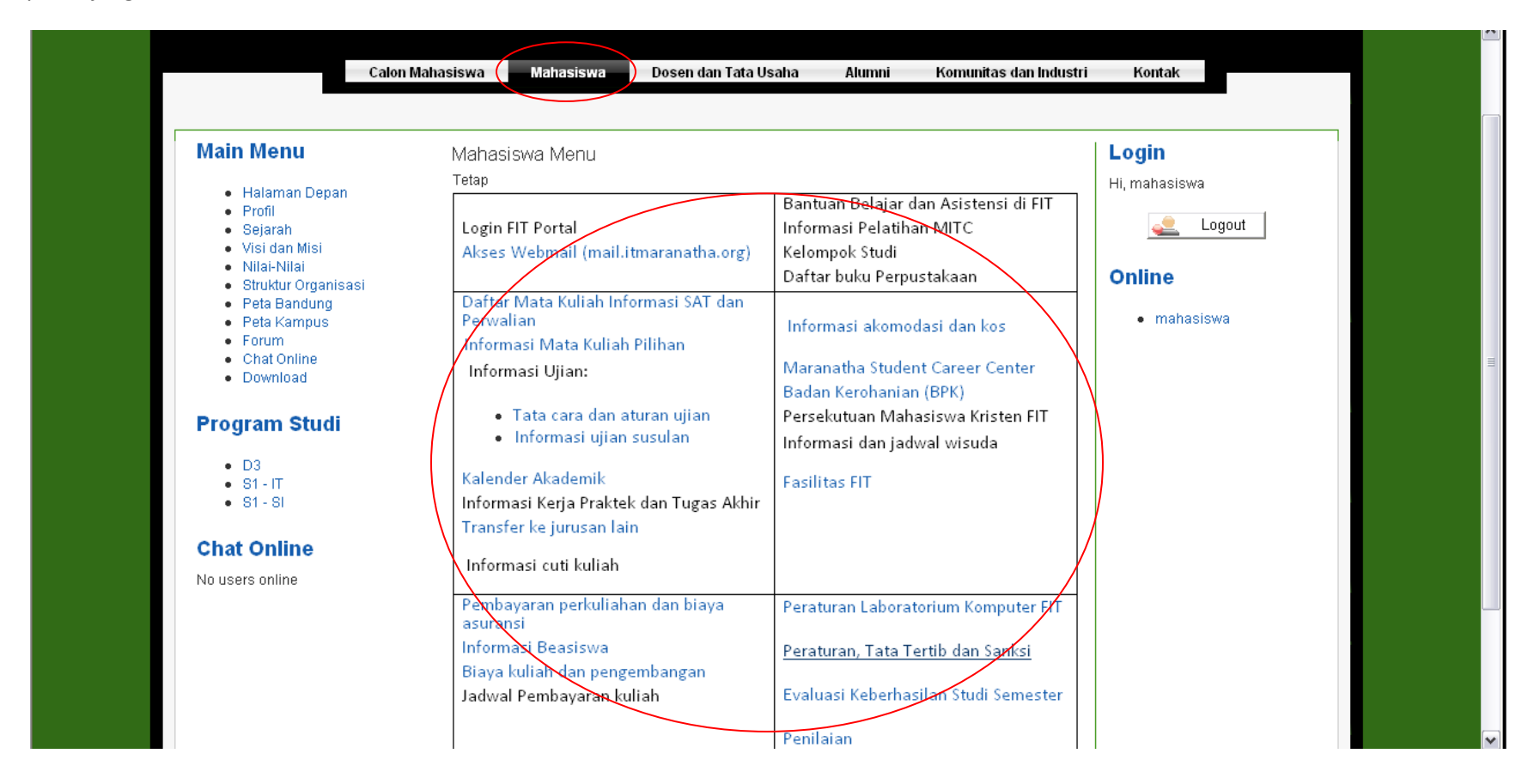

#### <span id="page-22-0"></span>**Dosen**

Pada **menu dosen dan tata usaha** terdapat 2 menu yaitu menu secara luas dan menu data-data share per dosen. Menu secara luas berkaitan dengan informasi-informasi dasar yang ada di Fakultas Teknologi Informasi.

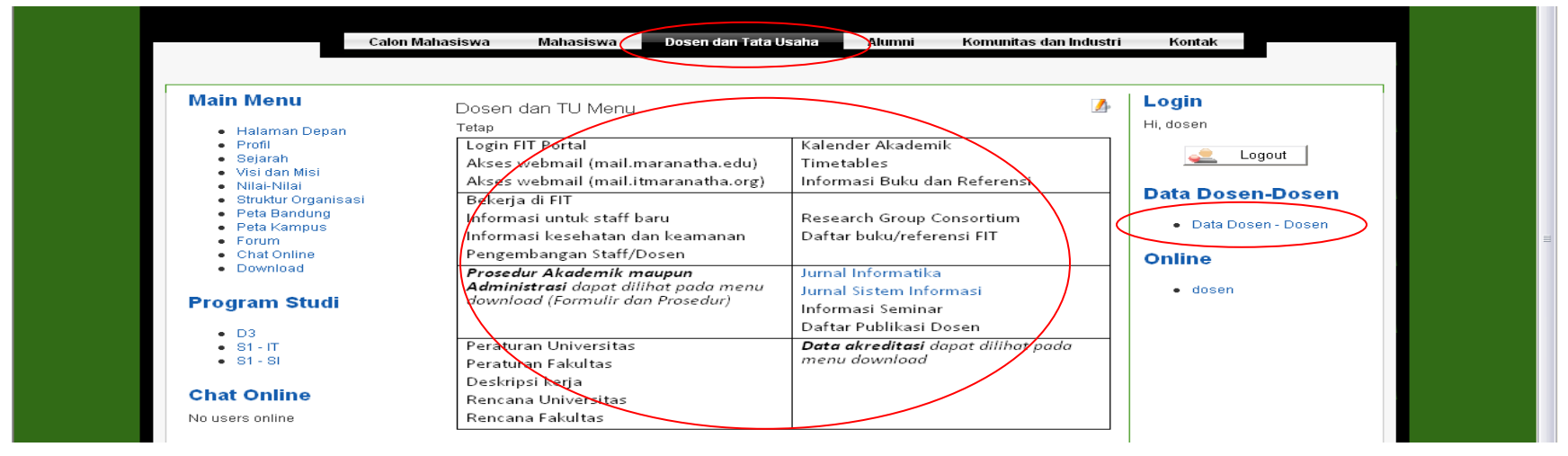

Untuk **data dosen-dosen** akan menampilkan nama-nam dosen di Fakultas Teknologi Informasi yang berisi informasi-informasi di kalangan dosen untuk membantu mempermudah dalam pekerjaan dosen-dosen yang dilakukan secara bersamaan. Untuk mengedit pengguna tinggal mengklik tanda kertas dan pensil.

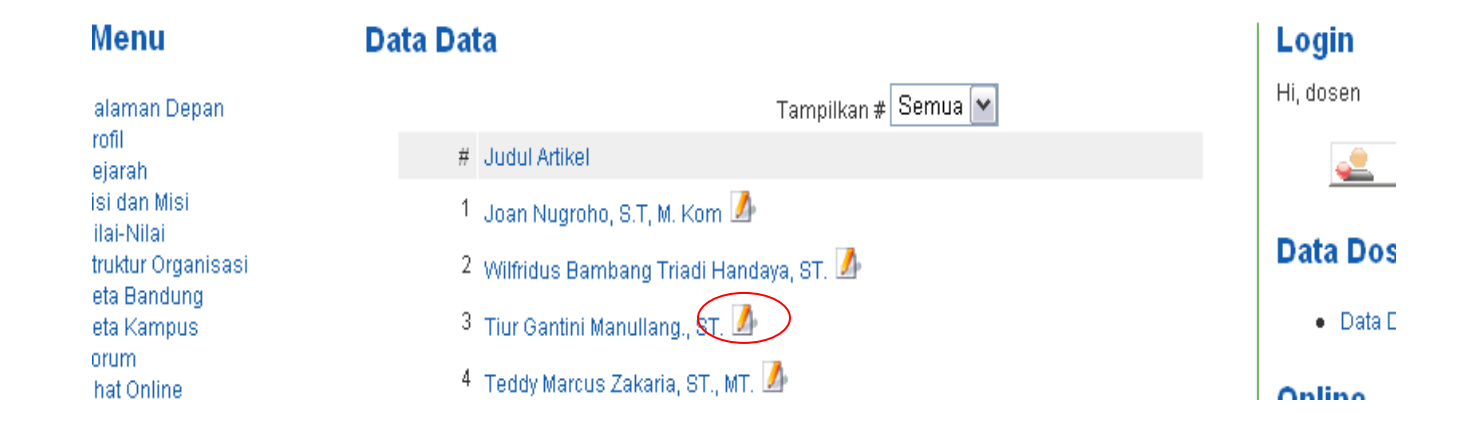

**©** Leo\_firdaus2000**@yahoo.com 2009**